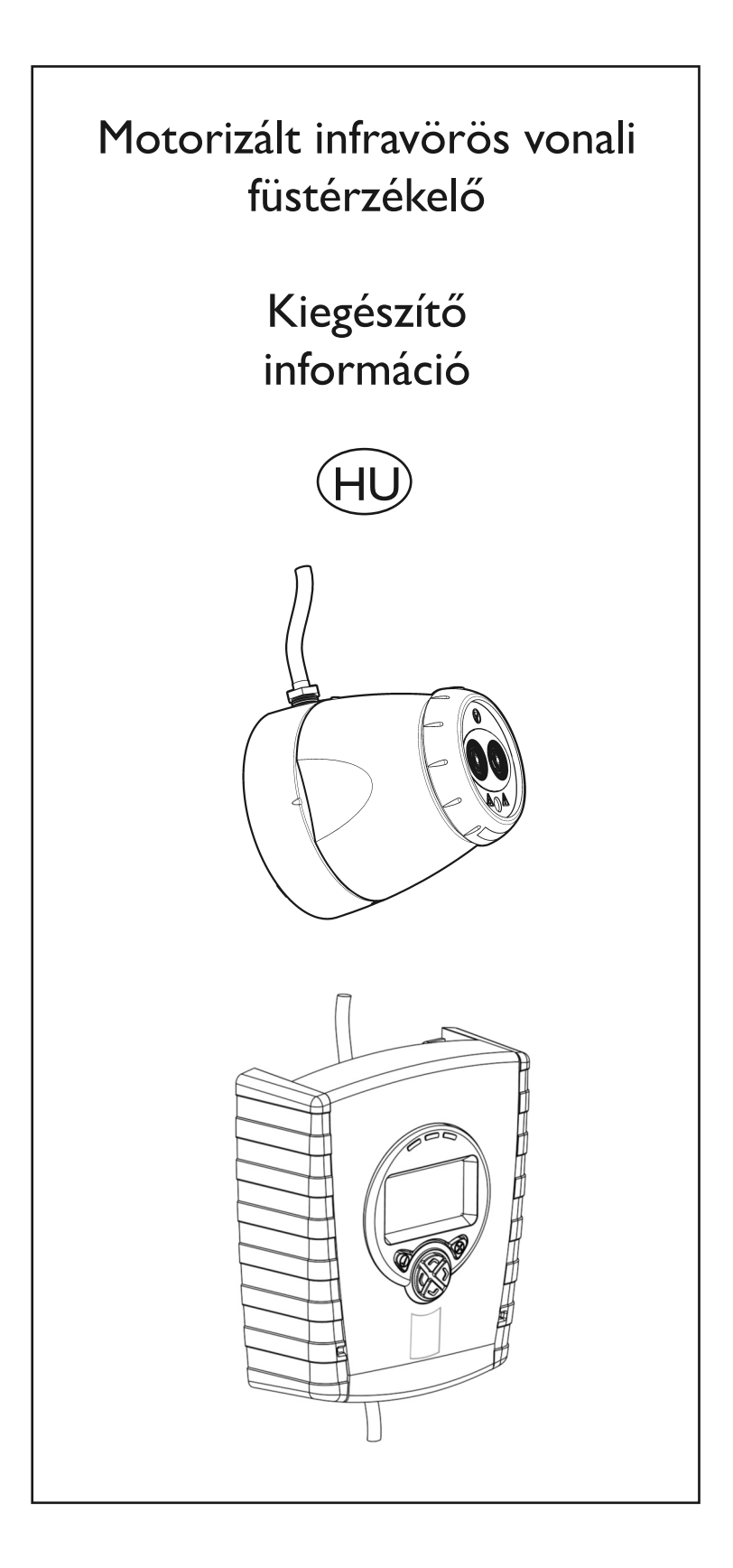

# **1. Többzónás kábelezés**

Amikor egy hagyományos tűzjelző vezérlőpanel (FCP) egy zónájához több mint egy rendszervezérlőt használ, fontos a megfelelő kábelezés kiválasztása. A helytelen kábelezés azt eredményezheti, hogy a vezérlő abban a zónában további eszközöket is izolál ha hiba állapotba kerül, és megakadályozhatja a további eszközöket abban, hogy tűzjelzést küldjenek az FCP-re.

Az FCP felügyeli a pontérzékelők eltávolítását, abban esetben lehetőség van a következő kötési rajzok használatára, ami diódák használatával biztosítja a zóna folytonosságát bármely vezérlő meghibásodása esetén.

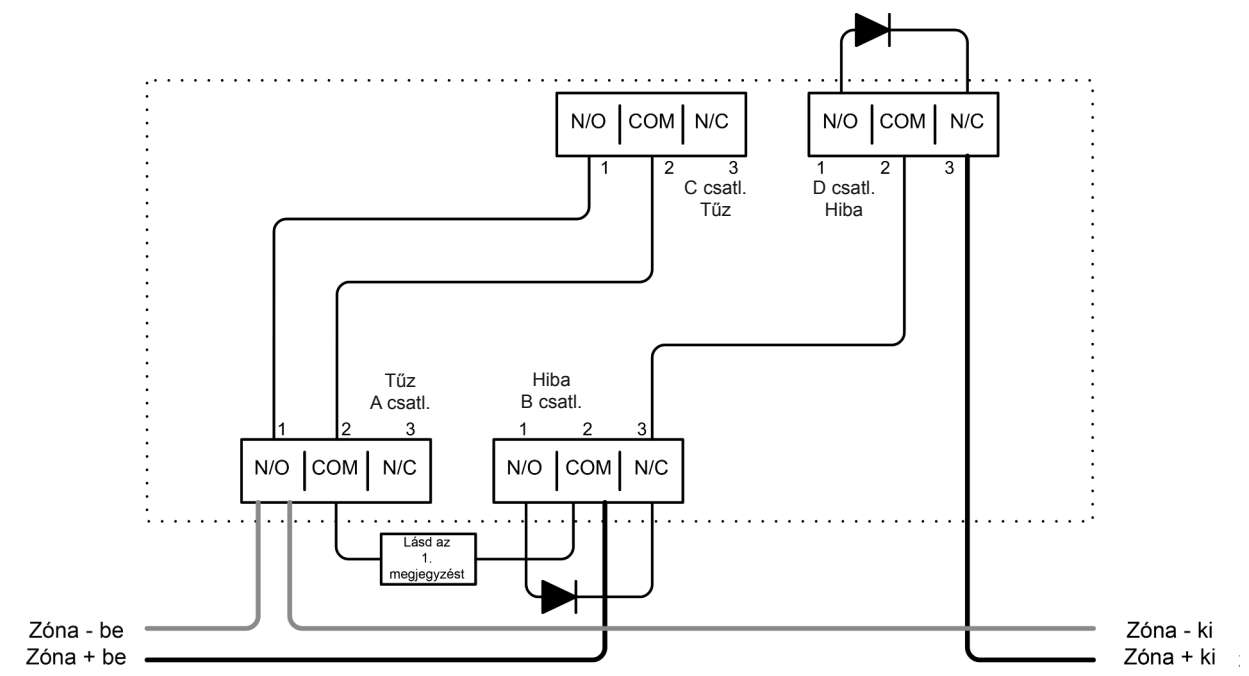

Két érzékelő csatlakoztatva a vezérlőhöz:

Egy érzékelő csatlakoztatva a vezérlőre a "Det 1"-en (1. érzékelőn):

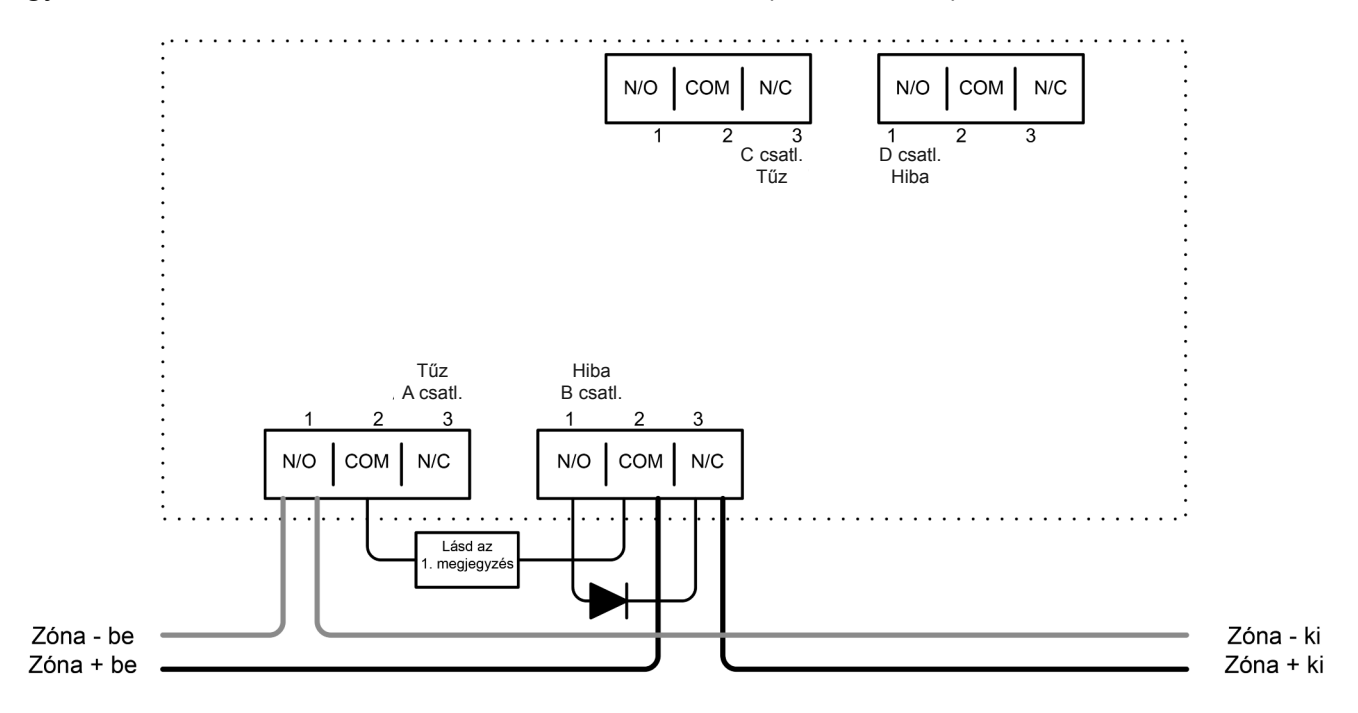

1. megjegyzés - Ez az alkatrész a Tűzellenállás. Ennek értékét az FCP gyártója határozza meg, és nem tartozéka a rendszervezérlőnek. Az USA-beli telepítéseknél, ez jellemzően egy rövidzárlat.

2. megjegyzés - Ajánlott diódatípus: Schottky, 60 V, 1 A; melynek UL besorolásúnak kell lenniük az NFPA72-nek megfelelő telepítésekhez.

# **1. Többzónás kábelezés (folytatás)**

Ha az FCP nem követi nyomon az érzékelő eltávolítását, javasolt a következő kötési rajz használata. Az UL268 és az NFPA72 szerinti telepítésekhez, a következő rajzot KELL használni amikor több vezérlőt kötnek egy zónára.

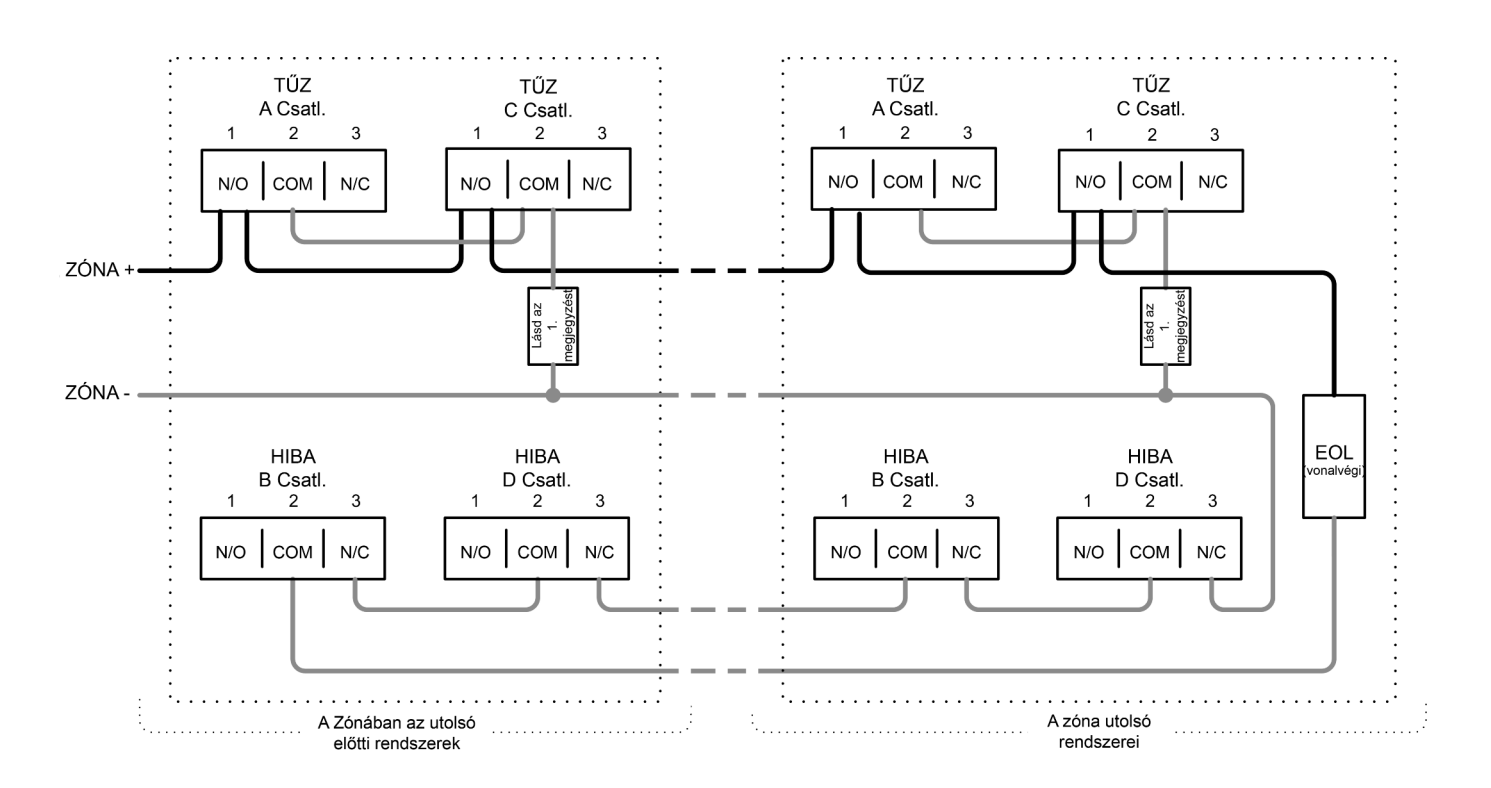

1. megjegyzés - Ez az alkatrész a Tűz(zóna)ellenállás. Ennek értékét az FCP gyártója határozza meg, és nem tartozéka a rendszervezérlőnek. Az USA-beli telepítésekhez, ez jellemzően egy rövidzárlat.

EOL – A vonalvégi összetevő. Ez az FCP tartozéka, és nem tartozéka a rendszervezérlőnek.

NE kössön rá egyik nem használt relépárra se!

Az A csatl. és a B csatl. az 1. érzékelő relékimenetei; a C csatl. és a D csatl. a 2. érzékelő relékimenetei.

# **2. Eseménynapló**

A rendszervezérlő része egy eseménynapló funkció, mely eltárolja az utolsó 50 eseményt minden egyes érzékelőhöz.

Az eseménynapló eléréséhez, nyomja meg az eseménynapló ikont, a megfelelő érzékelő ki van jelölve:

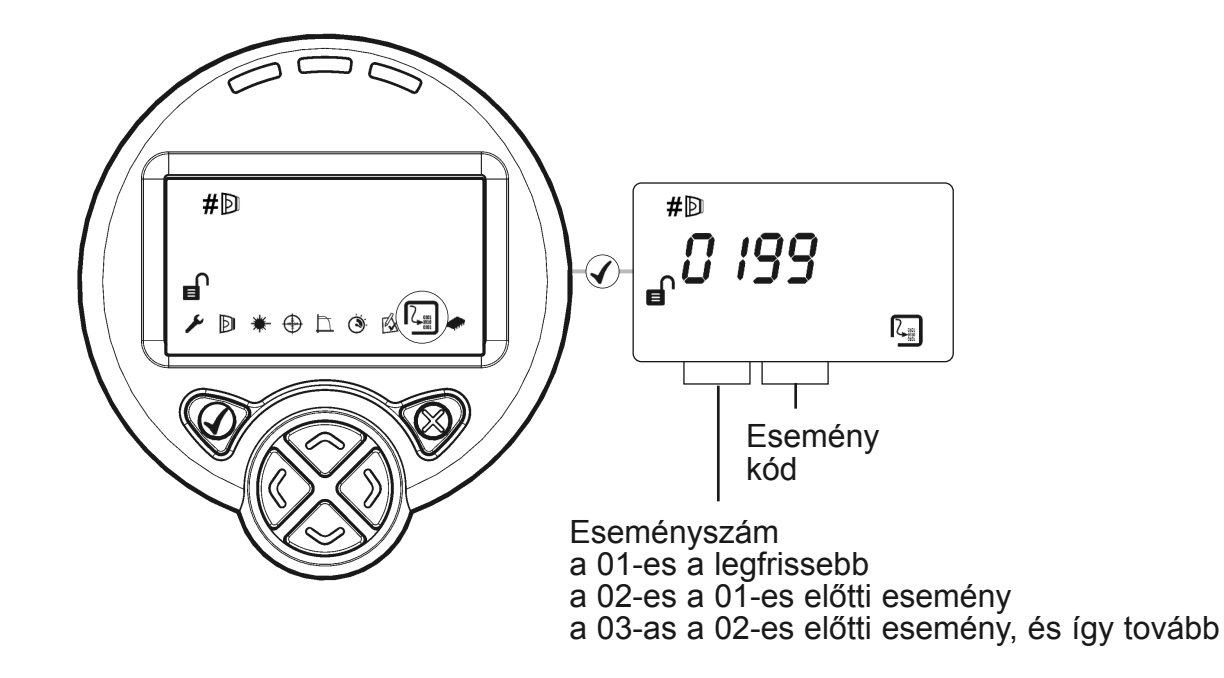

Minden tűz vagy hibajelzés aktiválódásakor, a vezérlő a következőket tárolja el:

- Az esemény kódja ez megegyezik a hibakóddal (E-\_\_) ami a hibajelzés közben jelenik meg, vagy a következők egyike:
	- 99 Bejegyzés törölve
	- 98 Ki-/bekapcsolás
	- 97 Tűz érzékelve
	- 96 Távoli tűzjelzés teszt indítva
	- 95 AUTO indítva
	- 94 LÉZER aktiválva
	- 93 'Home' (középre állítás) indítva
- Az esemény bekövetkezése óta eltelt idő
- Az esemény időtartama
- A jel erőssége az esemény bekövetkezésekor (ha van ilyen)
- Az AGC értéke az esemény bekövetkezésekor (ha van ilyen)

Ha ki-/bekapcsolási esemény történt a vezérlőn, minden időzítési információ elvész azokról az eseményekről, melyek a legfrissebb eseményt megelőzően történtek.

Az eseménynapló törléséhez és újraindításához, egyszerre nyomja meg és tartsa lenyomva a "balra" és a "jobbra" gombokat, miközben valamilyen eseménynapló bejegyzés látható. Nyomjon "pipát" amikor a "SurE" kéri.

# **2. Eseménynapló (folytatás)**

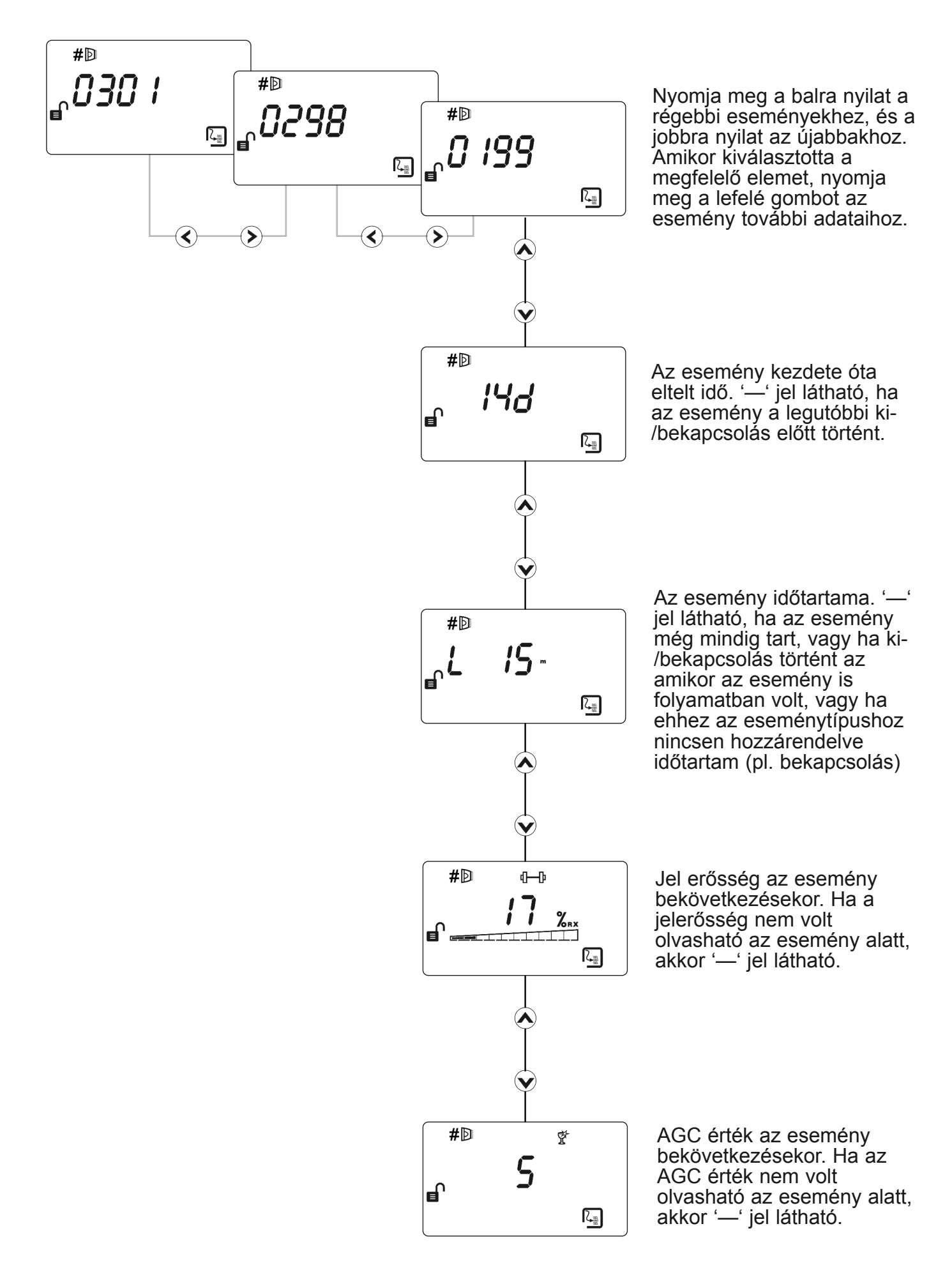

# **3. Hibaelhárítás - LÉZER nem látható**

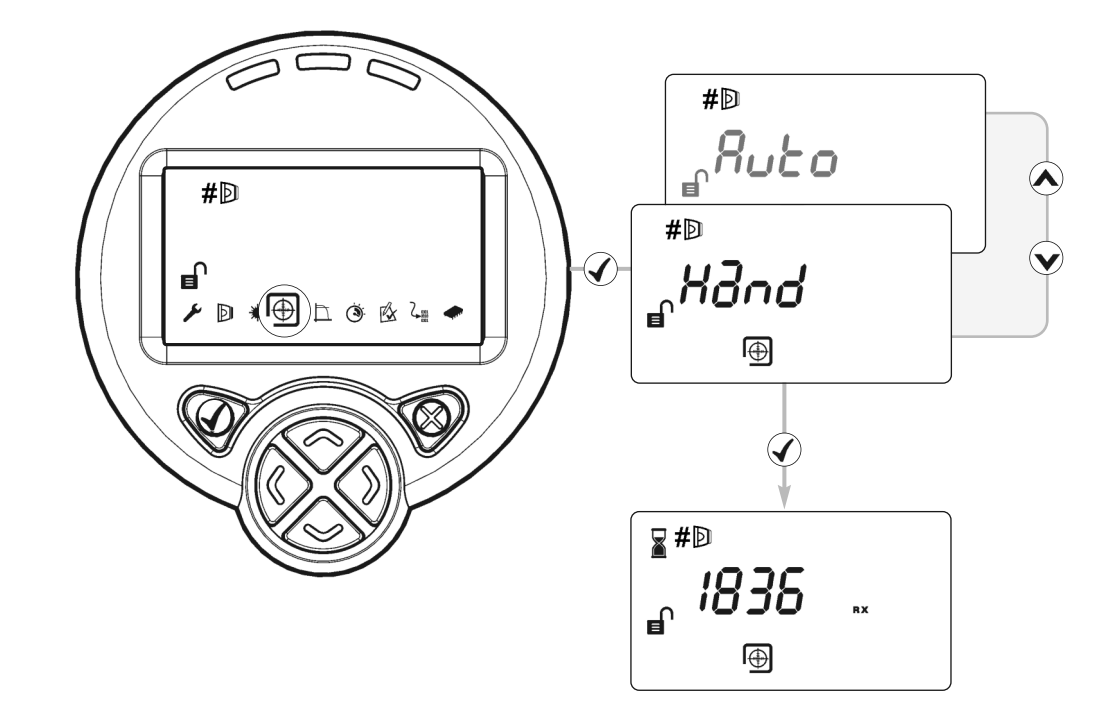

Ha a telepítési környezet miatt a LÉZER nem látható (pl. ha nem látja a rendszer fényszóróját vagy nagyon világos a környezet) használja a "Kézi" beállítást. Ez a lehetőség megjeleníti az érzékelő által visszaküldött jelerősség értékét, lehetővé teszi a felhasználónak a fénysugár mozgatását

- 1. Indítsa el az "Auto" beállítást, majd nyomja meg a  $\boldsymbol{\times}$  gombot két másodperc múlva a kilépéshez. (ez maximalizálja az infravörös jelet)
- 2. Válassza ki a "Kézi" beállítást
- 3. Használja a  $\mathbb{Q} \backslash \mathbb{Q}$  gombokat a fénysugár irányításához, míg a jelerősség 800 fölé nem megy. Egyik gombon sincsen automatikus ismétlési funkció. A motor bármilyen irányba történő többszöri mozgatásához, többször nyomja meg a gombot
- 4. Fedje le a fényszórót. Ha a jel erőssége nem esik le kevesebb mint a felére, a fénysugár nincs megfelelően a fényszóróhoz igazítva, ezért ismételje meg a 3. lépést
- 5. Végezze el az "Auto" beállítást, melyet kövessen "Set" (beállítás)

# **4. Hibaelhárítás - HOME**

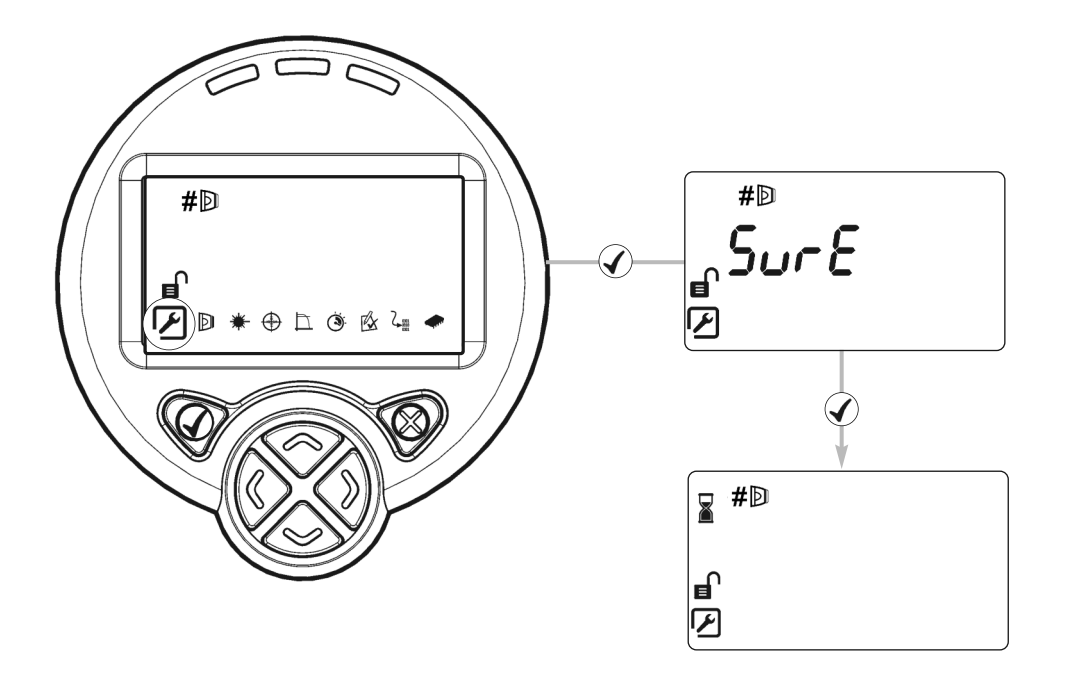

Ha nem tudni, hogy hova mutat a fénysugár, használja a "Home Position" lehetőséget, hogy az infravörös fényt automatikusan a mozgási tartományának közepére vezesse vissza.

- Nyomja meg a  $\blacktriangledown$  vagy a  $\blacktriangledown$  gombokat a funkcióból való kilépéshez
- Ennek befejezése nagyjából 3 percig tart
- Amikor végzett, a kijelző visszatér a műszaki menübe

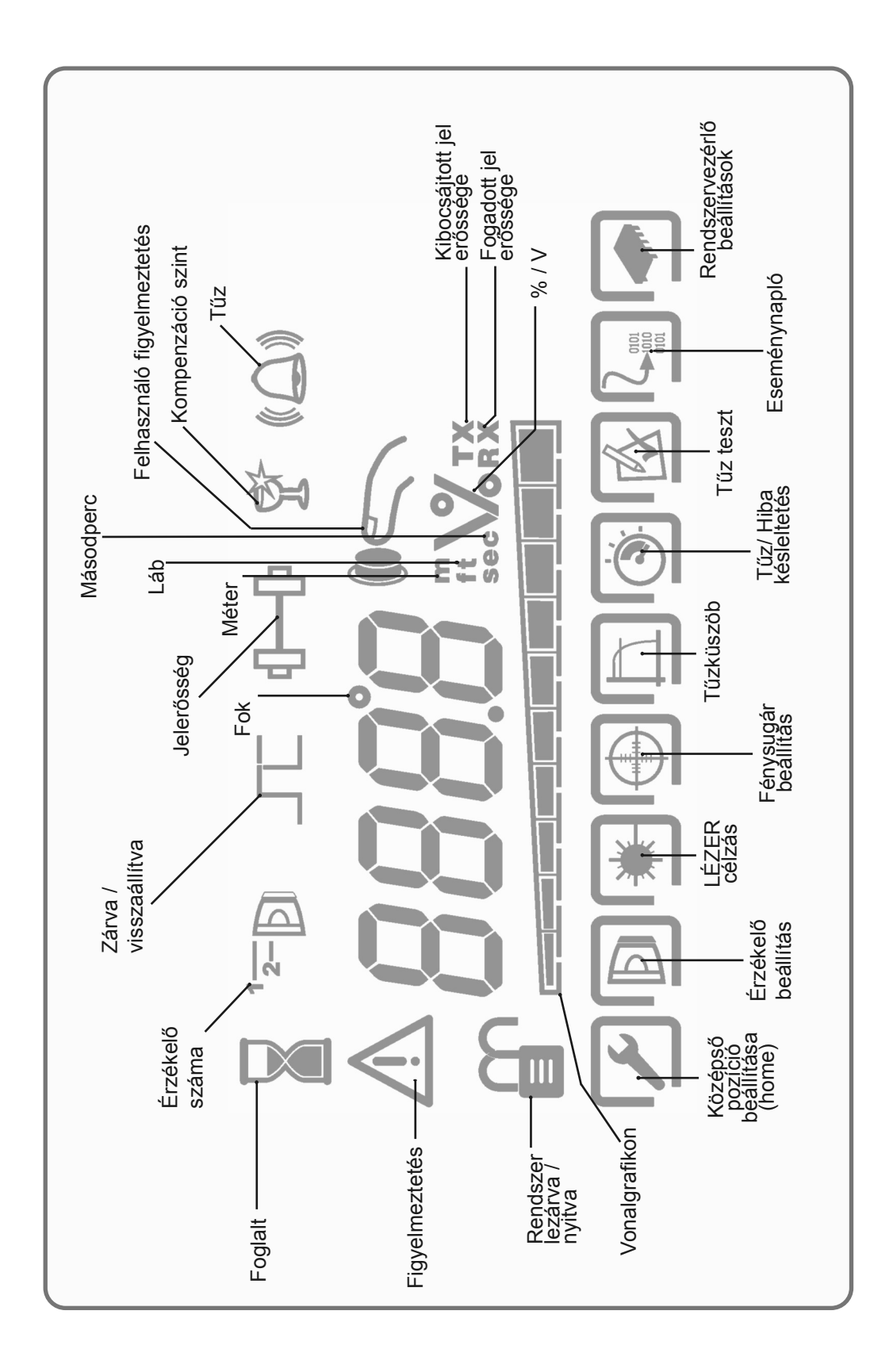

#### **6. Kijelző és jelzőfények - Érzékelő és rendszervezérlő állapotkijelzők**

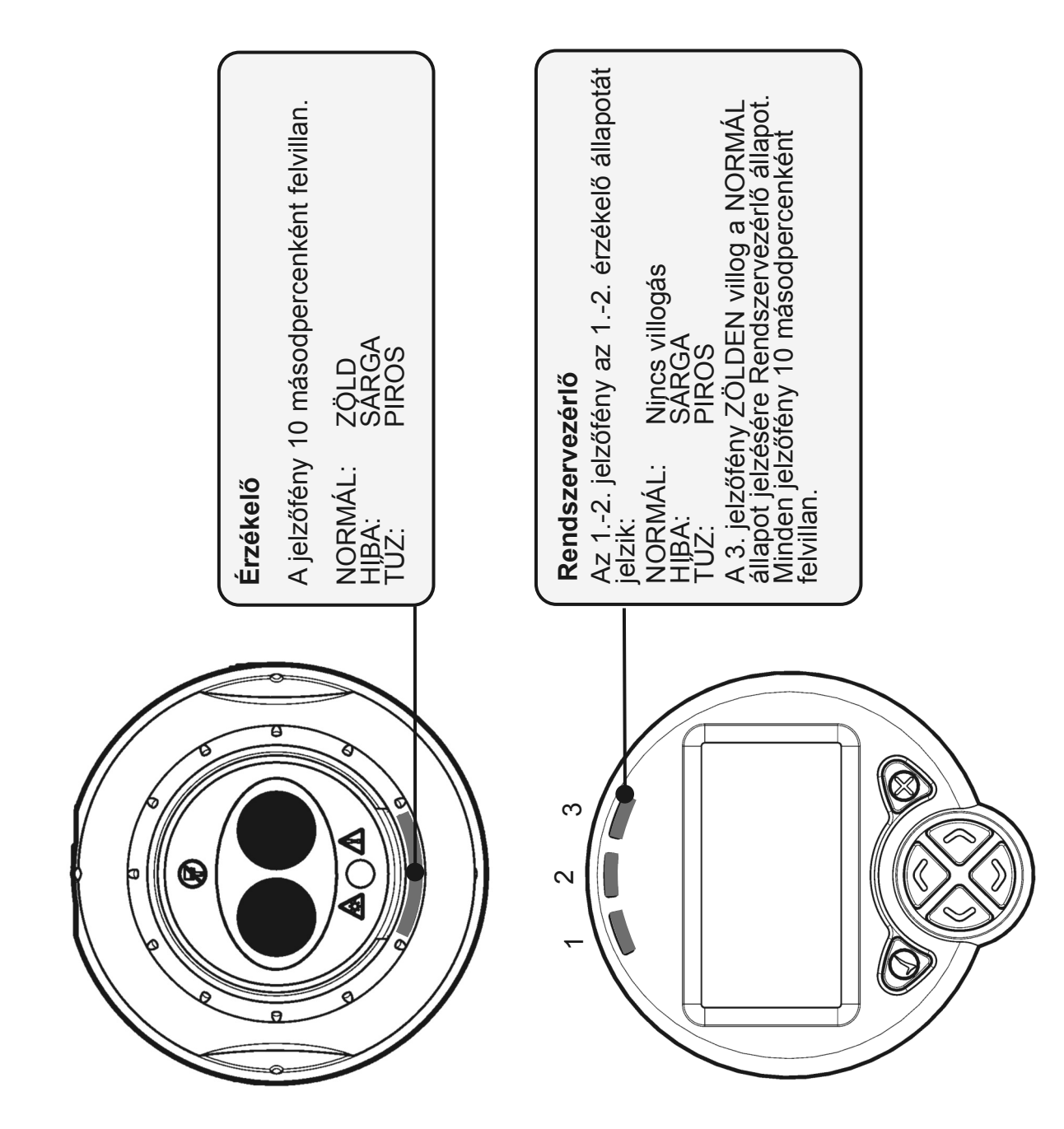

# **7. Menü elrendezés - Felhasználói menü**

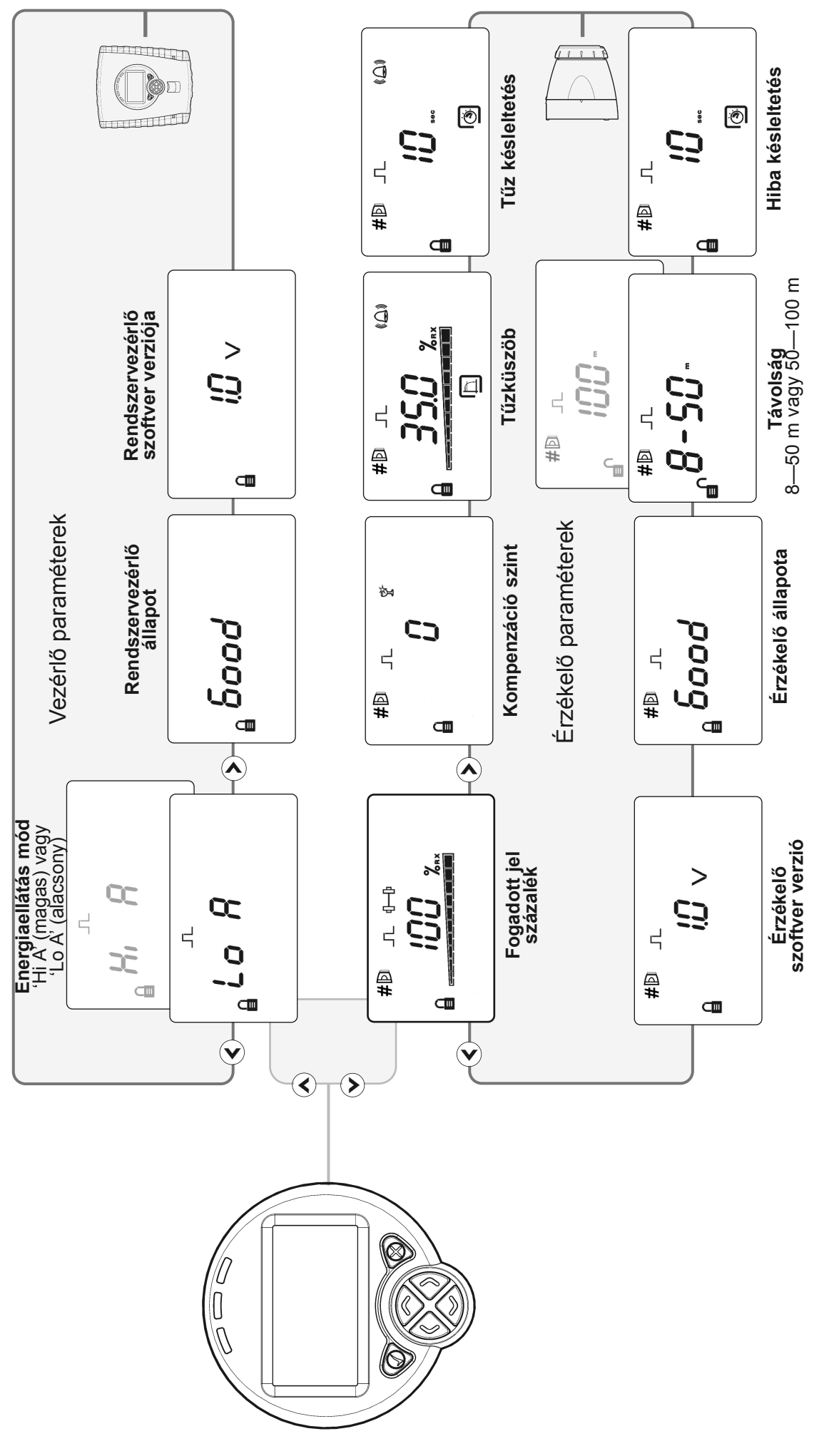

s á <u>'ত</u> ᅙ  $\overline{\omega}$ Ō.  $\mathbf{\underline{\Phi}}$ E ਠ állíts a si k ó o z z áféré dra ó  $\mathsf E$ s z ert alv ó 드 a ë e  $\mathbf{\Omega}$ ü  $\mathbf{r}$ ਦ  $\mathbf{\underline{\Phi}}$ a re n  $\mathsf E$ a ë g y e ء ot, h o ot e b  $\mathbf{\Omega}$  $\mathbf{\Omega}$ Ē Ē o o  $\sigma$ <u>ත</u>  $\rightarrow$  X

h o z

mja ٤ e Ō. a N y o mja ٤ e g a

•

• N y o

#### 8. Menü elrendezés - Műszaki menü

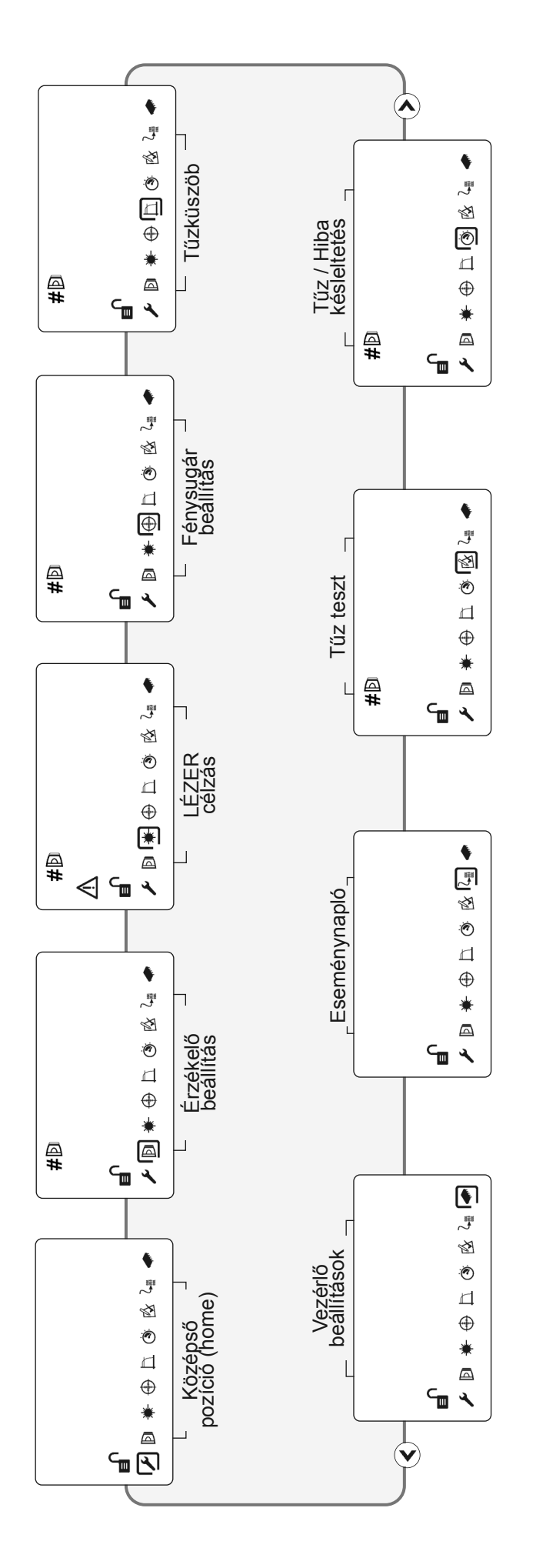

A Műszaki menü eléréséhez meg kell adni a hozzáférési kódot A Műszaki menü eléréséhez meg kell adni a hozzáférési kódot

•

•

•

- A menüben a  $\langle \mathcal{S} \rangle$  gombok használatával lehet a kurzort mozgatni. A menüben a  $\langle \langle \rangle$  (>) gombok használatával lehet a kurzort mozgatni.
	- Az elemeket a következő gomb használatával választhatja ki: √ Az elemeket a következő gomb használatával választhatja ki:
- A X gomb megnyomásával lép ki a menüből és tér vissza a rendszer "lezárt" állapotba • A  $\times$  gomb megnyomásával lép ki a menüből és tér vissza a rendszer "lezárt" állapotba •

# 9. Menü elrendezés - Érzékelő beállítás

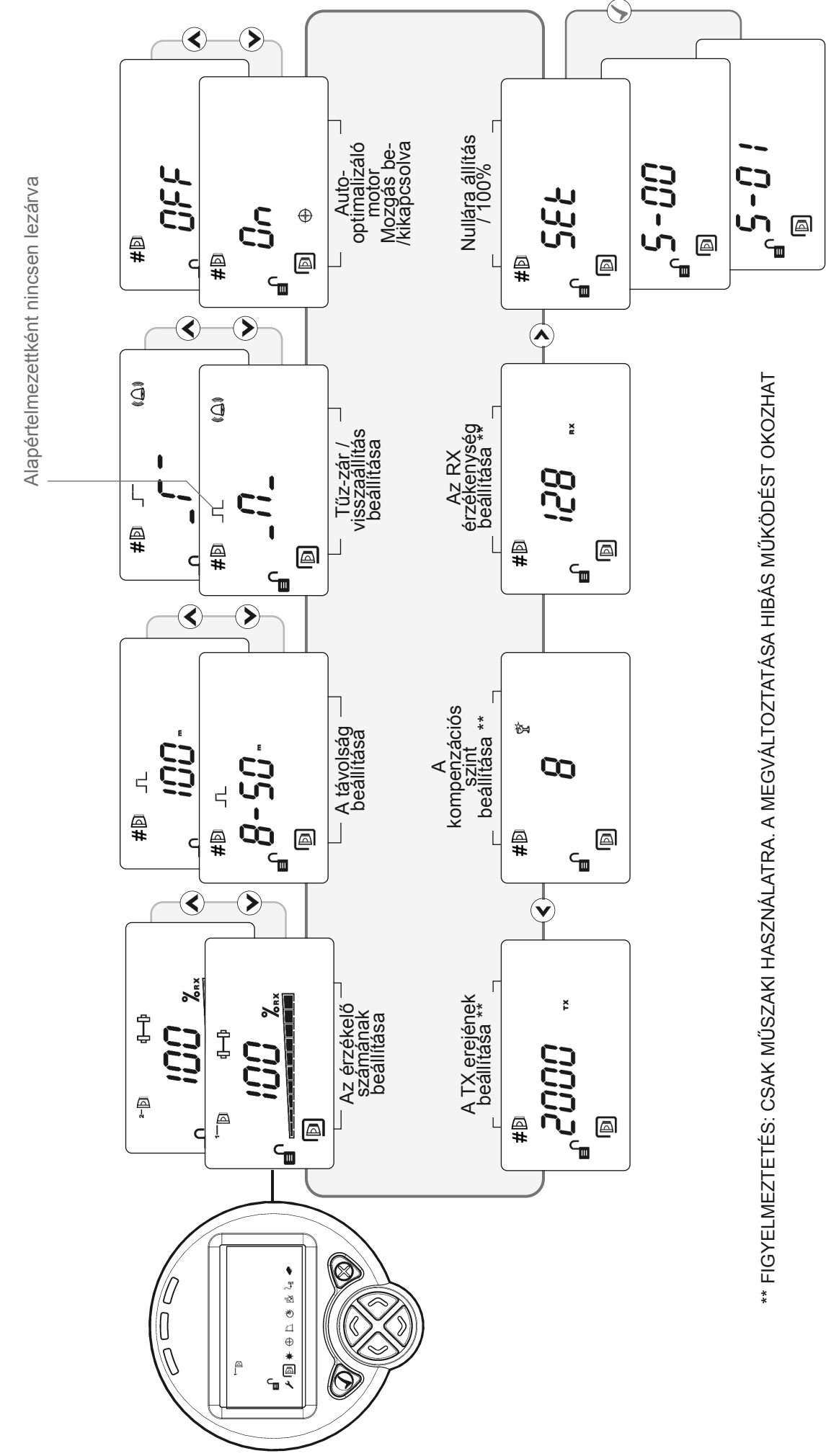

### **10. Rendszervezérlő beállítások**

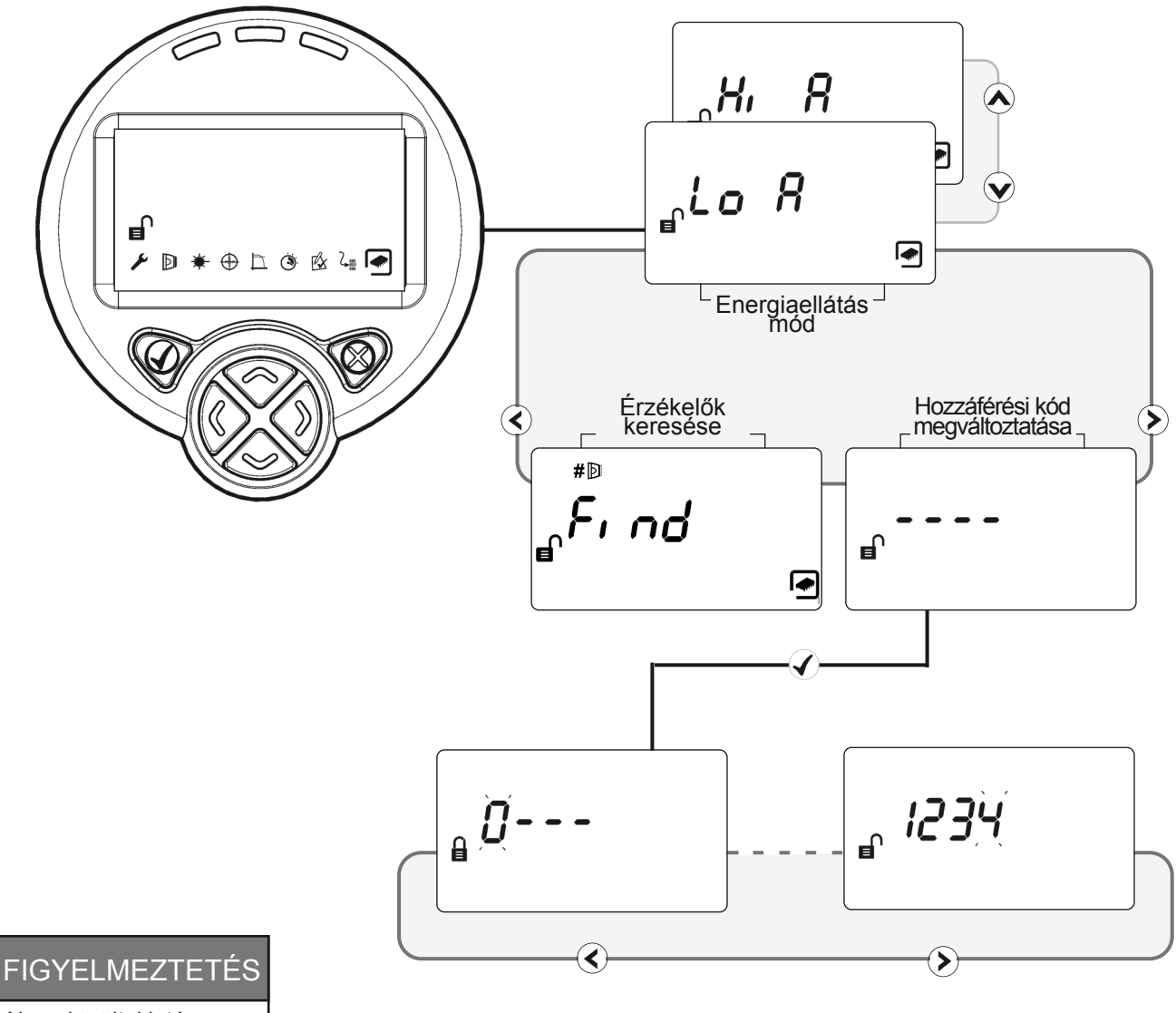

Nagy körültekintés szükséges a hozzáférési kód megváltoztatásához.<br>Ha elveszett a kód,<br>lépjen kapcsolatba a gyártóval a hozzáférési kód visszaállításához.

#### • **Hozzáférési kód megváltoztatása**

Használja a  $\bigcirc$   $\bigcirc$  gombokat az egyes számjegyek eléréséhez

Használja a  $\bigcirc \mathcal{O}$  gombokat a számjegyek megváltoztatásához

Nyomja meg a  $\mathcal Q$  gombot az új hozzáférési kód elmentéséhez és visszatéréshez a beállítások menübe

Nyomja meg a  $\mathcal{R}$  gombot a változtatás elvetéséhez és visszatéréshez a műszaki menübe